Mac̲教員 VPN 接続

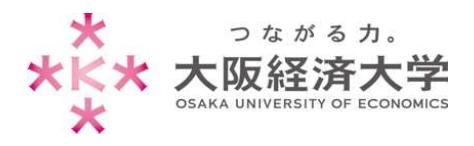

## **VPN 接続⽅法 (Mac/教員)**

学外 PC から図書館等のデータベースおよび、本学 Web サービスを閲覧する場合、以下の設定を行ってください。 **※管理者権限のあるユーザでログインしてから操作してください。** 

※[OS Catalina 10.15]および[Safari]の操作を例にしております。

### 初回接続方法

※2 回目以降のアクセスは p.5 を参照してください。

1. [https://vpn-gw.osaka-ue.ac.jp/teacher/] とアドレスバーに入力して接続します。

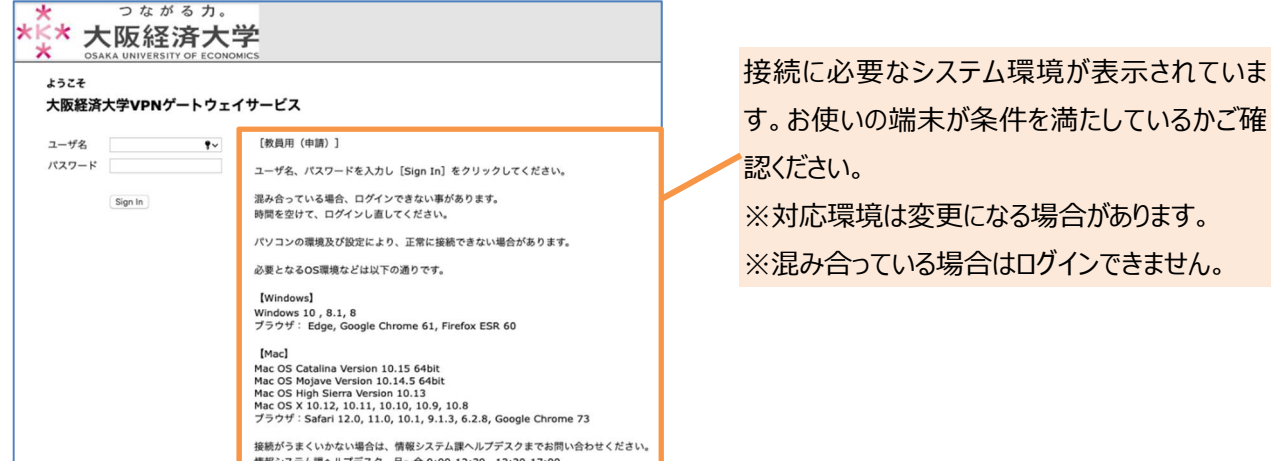

2. [ユーザ名]欄と[パスワード]欄を入力し、[Sign In]をクリックします。

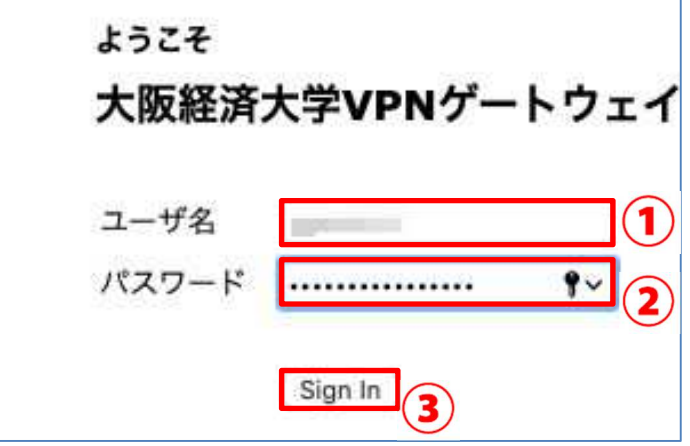

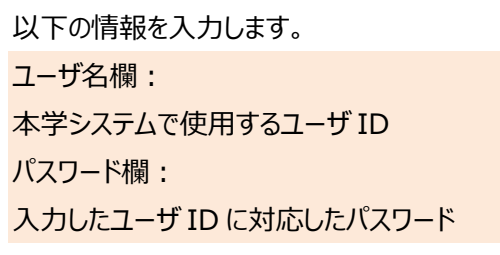

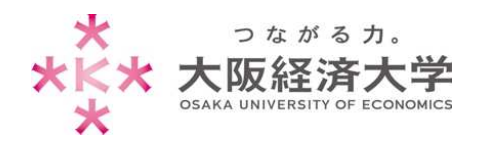

3. [開始]をクリックします。

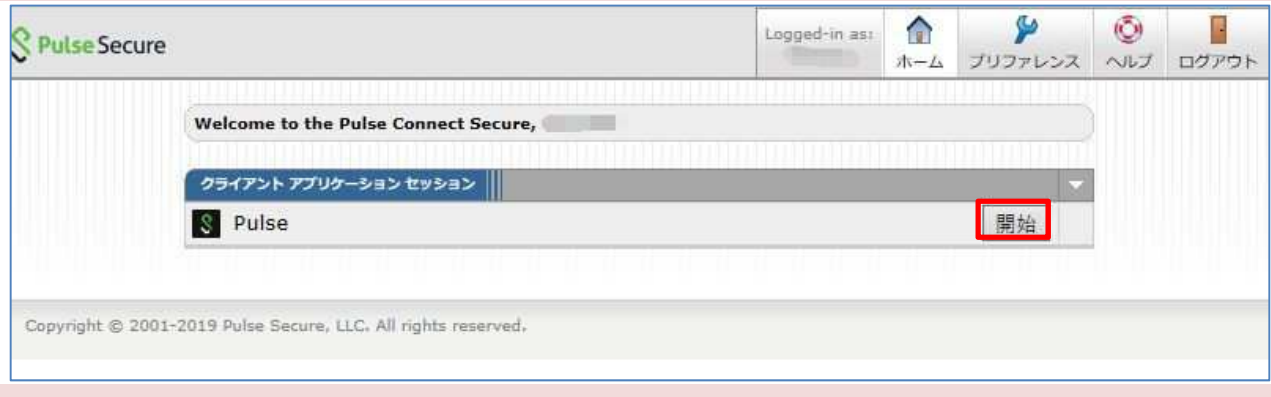

### 4. [許可]をクリックします。

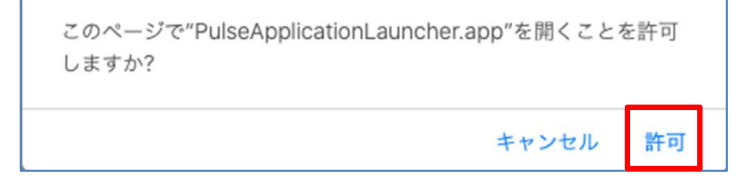

#### 5. ダウンロードが開始されますので、しばらくお待ちください。

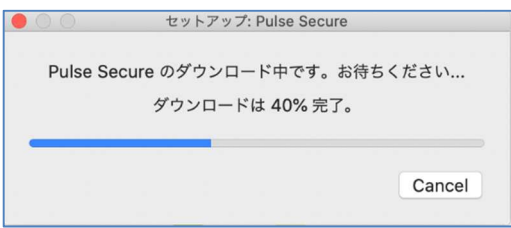

6. コンピューターにログインしているユーザの[パスワード]を入力し、[OK]をクリックします

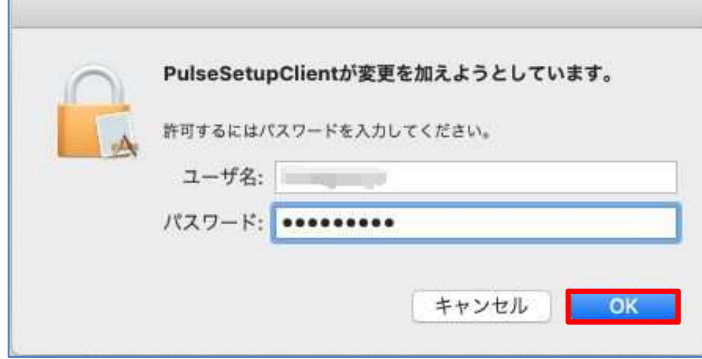

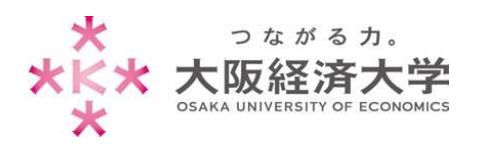

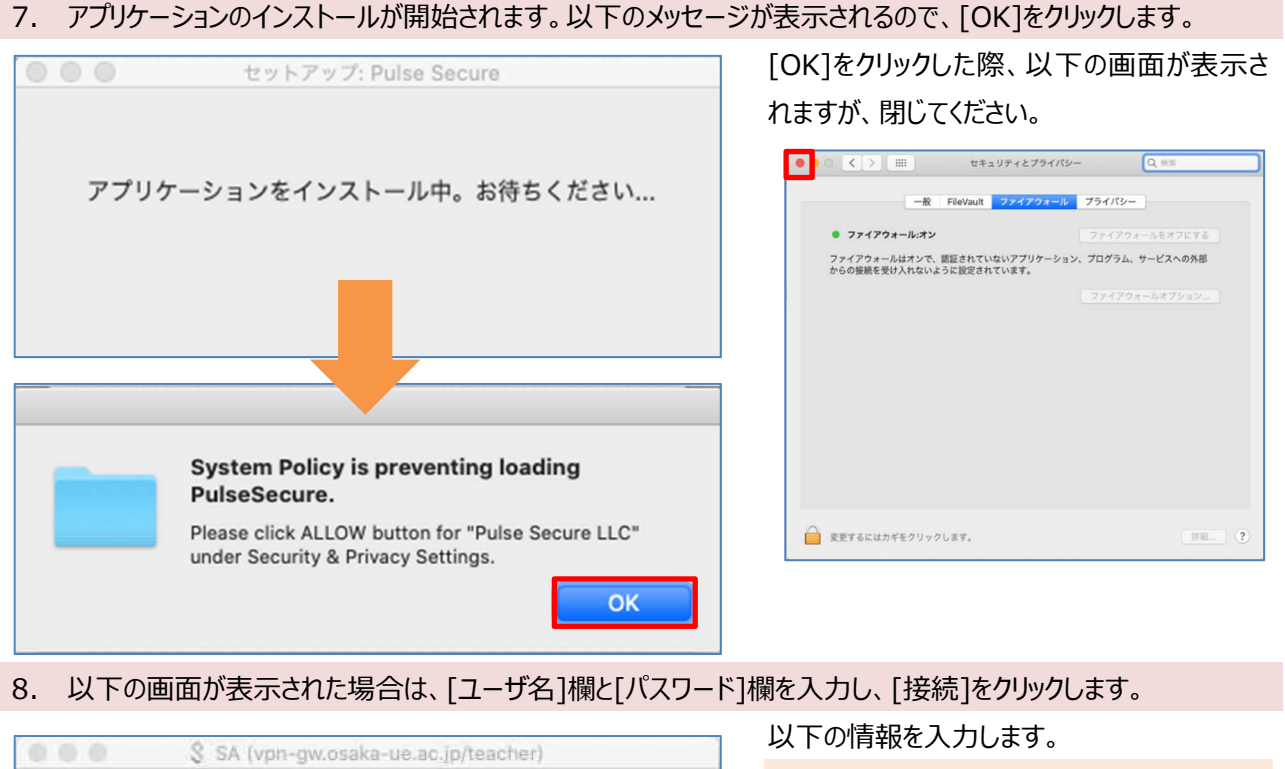

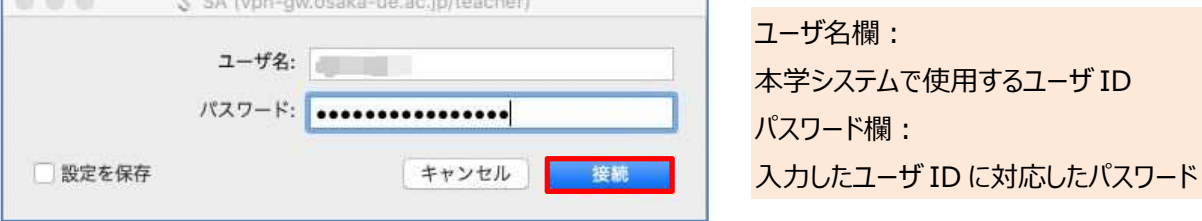

9. [接続しました]と表示されれば接続完了です。ブラウザを閉じ、新しくブラウザを開いて接続してください。

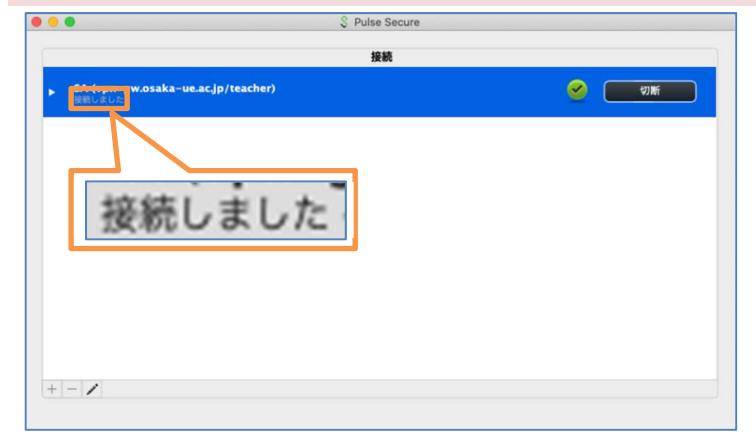

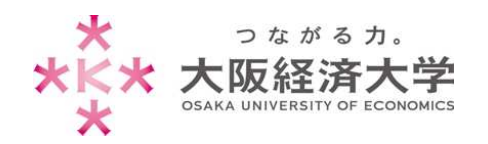

Mac̲教員 VPN 接続

# 切断方法

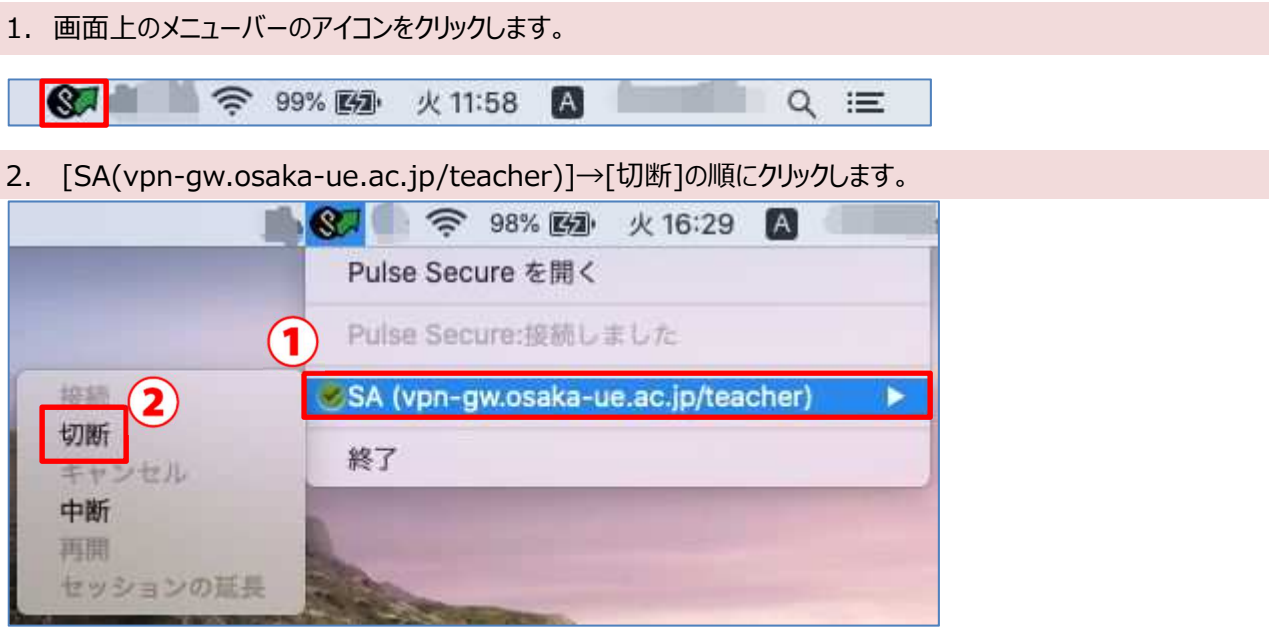

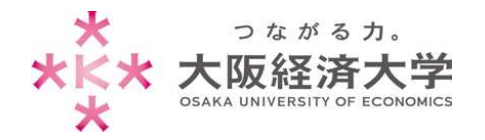

## 2回目以降の接続方法

1. [Finder]をクリックし、[アプリケーション]→[Pulse Secure.app]を選択します。

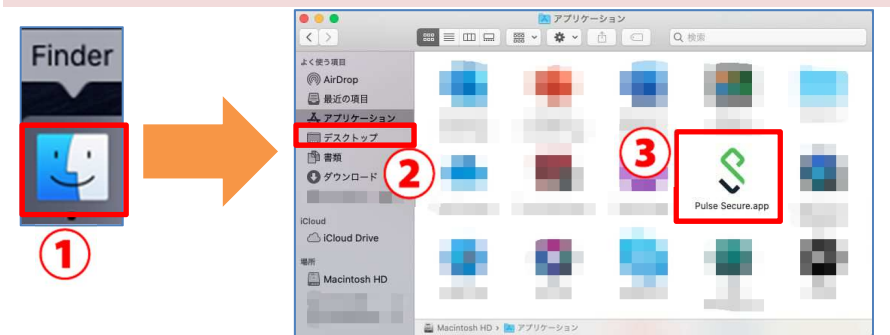

2. [接続]をクリックします。

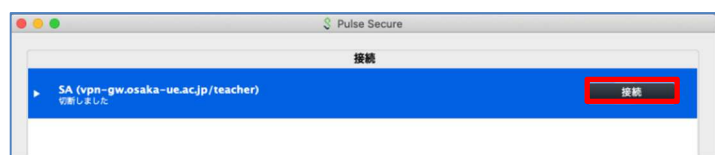

3. [ユーザ名]欄と[パスワード]欄を入力し、[接続]をクリックします。

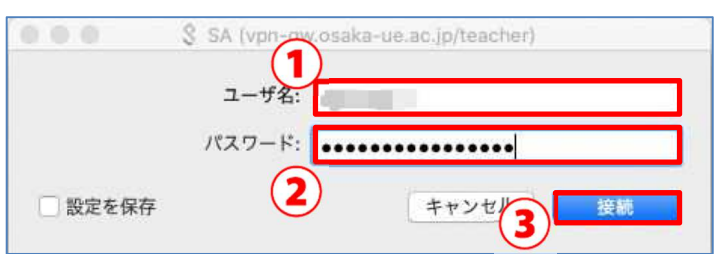

以下の情報を入力します。 ユーザ名欄: 本学システムで使用するユーザ ID パスワード欄:入力したユーザ ID に対応した パスワード

4. [接続しました]と表示されれば接続完了です。ブラウザを閉じ、新しくブラウザを開いて接続してください。

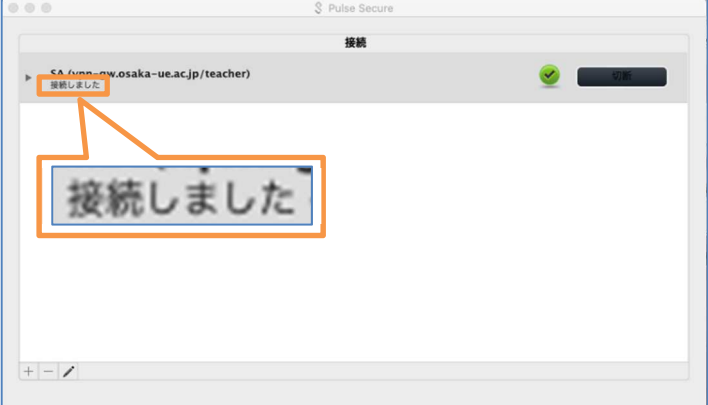

以上

作成日: 2020/03/19 更新⽇︓2020/10/22 情報システム課 ヘルプデスク